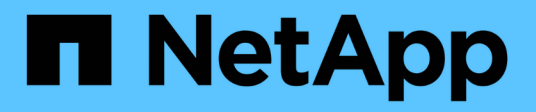

### **Aggiornare il server e i plug-in SnapCenter**

SnapCenter Software 4.7

NetApp January 18, 2024

This PDF was generated from https://docs.netapp.com/it-it/snapcenter-47/upgrade/task\_configure\_snapcenter\_to\_check\_for\_available\_updates.html on January 18, 2024. Always check docs.netapp.com for the latest.

# **Sommario**

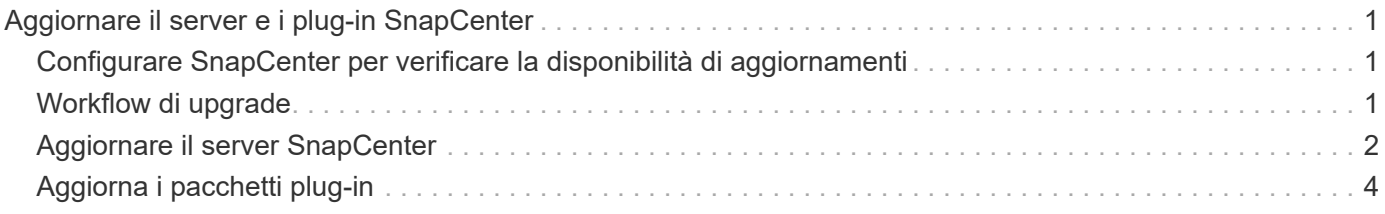

## <span id="page-2-0"></span>**Aggiornare il server e i plug-in SnapCenter**

### <span id="page-2-1"></span>**Configurare SnapCenter per verificare la disponibilità di aggiornamenti**

SnapCenter comunica periodicamente con il sito di supporto NetApp per notificare gli aggiornamenti software disponibili. È inoltre possibile creare una pianificazione per specificare l'intervallo in cui si desidera ricevere informazioni sugli aggiornamenti disponibili.

#### **Fasi**

- 1. Nel riquadro di spostamento di sinistra, fare clic su **Impostazioni**.
- 2. Nella pagina Impostazioni, fare clic su **Software**.

La pagina Software disponibile visualizza i pacchetti plug-in disponibili, le versioni disponibili e il relativo stato di installazione.

- 3. Fare clic su **Controlla aggiornamenti** per verificare se sono disponibili versioni più recenti dei pacchetti plug-in.
- 4. Fare clic su **Schedule Updates** (Pianifica aggiornamenti) per creare una pianificazione in cui specificare l'intervallo in cui si desidera ricevere informazioni sugli aggiornamenti disponibili:
	- a. Selezionare l'intervallo in **Controlla aggiornamenti**.
	- b. Selezionare la credenziale di amministrazione del server SnapCenter e fare clic su **OK**.

## <span id="page-2-2"></span>**Workflow di upgrade**

Ogni release di SnapCenter contiene un pacchetto di plug-in e server SnapCenter aggiornati. Gli aggiornamenti dei pacchetti plug-in vengono distribuiti con il programma di installazione di SnapCenter. È possibile configurare SnapCenter per verificare la disponibilità di aggiornamenti.

Il flusso di lavoro mostra le diverse attività richieste per aggiornare il server SnapCenter e i pacchetti plug-in.

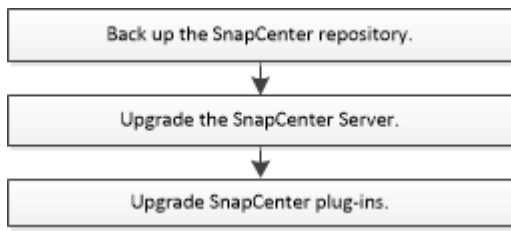

### **Percorsi di upgrade supportati**

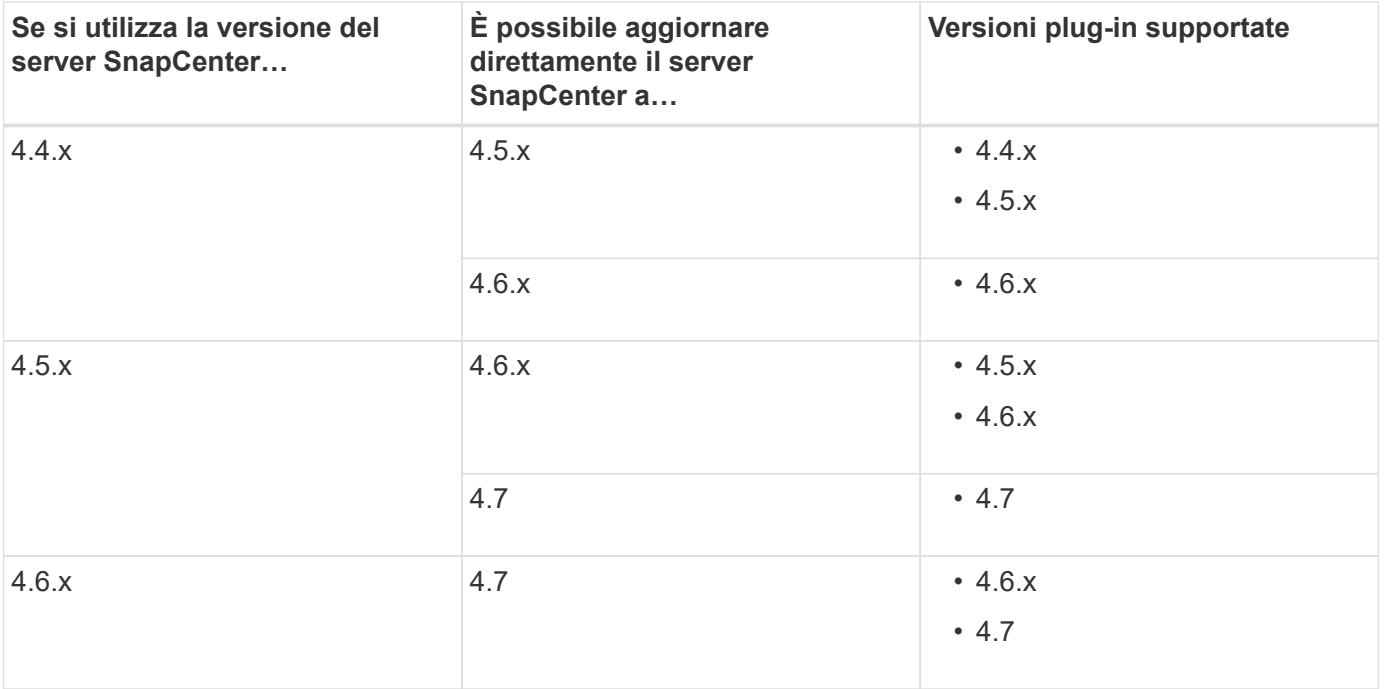

Ad esempio, se si utilizza SnapCenter versione 4.4.x e si desidera eseguire l'aggiornamento alla versione 4.7, eseguire prima l'aggiornamento alla versione 4.6.x, quindi l'aggiornamento alla versione 4.7.

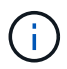

 $\left( \begin{array}{c} 1 \end{array} \right)$ 

Per informazioni sull'aggiornamento del plug-in SnapCenter per VMware vSphere, vedere ["Upgrade del plug-in SnapCenter per VMware vSphere".](https://docs.netapp.com/us-en/sc-plugin-vmware-vsphere/scpivs44_upgrade.html)

### <span id="page-3-0"></span>**Aggiornare il server SnapCenter**

È possibile utilizzare il file eseguibile del programma di installazione del server SnapCenter per aggiornare il server SnapCenter.

#### **Cosa ti serve**

- L'host del server SnapCenter deve essere aggiornato con gli aggiornamenti di Windows, senza riavvii del sistema in sospeso.
- Prima di iniziare l'operazione di aggiornamento, assicurarsi che non siano in esecuzione altre operazioni.
- È necessario eseguire il backup del database del repository SnapCenter (MySQL) dopo aver eseguito tutti i processi. Si consiglia di eseguire l'aggiornamento del server SnapCenter e del plug-in Exchange.

Per ulteriori informazioni, vedere ["Eseguire il backup del repository SnapCenter"](https://docs.netapp.com/it-it/snapcenter-47/admin/concept_manage_the_snapcenter_server_repository.html#back-up-the-snapcenter-repository).

• Eseguire il backup di tutti i file di configurazione SnapCenter modificati sull'host del server SnapCenter o sul plug-in host.

Esempi di file di configurazione di SnapCenter: SnapDriveService.exe.config, SMCoreServiceHost.exe.config e così via.

#### **A proposito di questa attività**

- Durante l'aggiornamento, l'host viene automaticamente messo in modalità di manutenzione che impedisce all'host di eseguire qualsiasi processo pianificato. Dopo l'aggiornamento, l'host viene automaticamente disattivato dalla modalità di manutenzione.
- Durante l'aggiornamento, viene eseguito uno script SQL per aggiornare i dati di Exchange nel database NSM, che converte il DAG e il shortname host in FQDN. Questa opzione è applicabile solo se si utilizza il server SnapCenter con il plug-in Exchange.
- Prima di iniziare l'operazione di aggiornamento, se l'host è stato impostato manualmente in modalità di manutenzione, dopo l'aggiornamento è necessario disattivare manualmente la modalità di manutenzione dell'host facendo clic su **host** > **attiva pianificazione**.
- Per il plug-in SnapCenter per Microsoft SQL Server, il plug-in SnapCenter per Microsoft Exchange Server e il plug-in SnapCenter per Microsoft Windows, si consiglia di aggiornare sia il server che gli host dei plug-in alla versione 4.7 affinché IL PERCORSO SCRIPT venga eseguito.

Per le pianificazioni di backup e verifica esistenti con prescritture e postscript attivati nel criterio, le operazioni di backup continueranno a funzionare dopo l'aggiornamento.

Nella pagina **Dettagli lavoro**, un messaggio di avviso consiglia al cliente di copiare gli script nel PERCORSO\_SCRIPT e modificare il criterio per fornire un percorso relativo al PERCORSO\_SCRIPT. Per il lavoro del ciclo di vita clone, il messaggio di avviso viene visualizzato a livello di lavoro secondario.

#### **Fasi**

1. Scaricare il pacchetto di installazione del server SnapCenter dal sito del supporto NetApp.

<https://mysupport.netapp.com/site/products/all/details/snapcenter/downloads-tab>

- 2. Creare una copia del file web.config che si trova in C: File di programma NetApp SnapCenter WebApp.
- 3. Esportare le pianificazioni SnapCenter relative all'host plug-in dalla pianificazione delle attività di Windows in modo da poterle utilizzare per ripristinare le pianificazioni in caso di errore nell'aggiornamento.

```
md d:\\SCBackup``schtasks /query /xml /TN taskname >>
"D:\SCBackup\taskname.xml"
```
4. Creare il dump del database MySQL SnapCenter se il backup del repository non è configurato.

```
md d:\\SCBackup``mysqldump --all-databases --single-transaction --add-drop
-database --triggers --routines --events -u root -p >
D:\SCBackup\SCRepoBackup.dmp
```
Quando richiesto, inserire la password.

5. Avviare l'aggiornamento del server SnapCenter facendo doppio clic sul file .exe scaricato.

Una volta avviato l'aggiornamento, vengono eseguiti tutti i controlli preliminari e, se i requisiti minimi non vengono soddisfatti, vengono visualizzati i messaggi di errore o di avviso appropriati. È possibile ignorare i messaggi di avviso e procedere con l'installazione. Tuttavia, gli errori devono essere corretti.

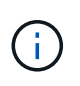

SnapCenter continuerà a utilizzare la password esistente del database del repository MySQL Server fornita durante l'installazione della versione precedente del server SnapCenter.

6. Fare clic su **Upgrade** (Aggiorna).

In qualsiasi momento, facendo clic sul pulsante **Annulla**, il flusso di lavoro di aggiornamento viene annullato. Non ripristinerà lo stato precedente del server SnapCenter.

**Procedura consigliata:** per accedere all'interfaccia grafica di SnapCenter, è necessario disconnettersi e accedere a SnapCenter oppure chiudere e aprire un nuovo browser.

#### **Al termine**

- Se il plug-in viene installato utilizzando un utente sudo, copiare le chiavi sha224 disponibili in *C: ProgramData/NetApp/SnapCenter/Package Repository/oracle\_checksum.txt* per aggiornare il file */etc/sudoers*.
- È necessario eseguire un nuovo rilevamento delle risorse sugli host.

Se lo stato dell'host viene visualizzato come interrotto, è possibile attendere qualche istante ed eseguire una nuova ricerca. È inoltre possibile modificare il valore del parametro **HostRefreshInterval** (il valore predefinito è 3600 secondi) su un valore superiore a 10 minuti.

- Se l'aggiornamento non riesce, è necessario eliminare l'installazione non riuscita, reinstallare la versione precedente di SnapCenter e ripristinare il database NSM allo stato precedente.
- Dopo aver aggiornato l'host del server SnapCenter, è necessario aggiornare i plug-in prima di aggiungere qualsiasi sistema di storage.

### <span id="page-5-0"></span>**Aggiorna i pacchetti plug-in**

I pacchetti plug-in vengono distribuiti come parte dell'aggiornamento di SnapCenter.

La procedura di aggiornamento posiziona l'host Windows, Linux o AIX in modalità "maintenance", impedendo all'host di eseguire qualsiasi processo pianificato.

#### **Cosa ti serve**

- Se si è utenti non root con accesso alle macchine Linux, aggiornare il file */etc/sudoers* con i valori checksum più recenti prima di eseguire l'operazione di aggiornamento.
- Per impostazione predefinita, SnapCenter rileva JAVA\_HOME dall'ambiente. Se si desidera utilizzare UNA JAVA HOME fissa e si stanno aggiornando i plug-in su un host Linux, aggiungere manualmente IL parametro SKIP\_JAVAHOME\_UPDATE nel file *spl.properties* che si trova in */var/opt/snapcenter/spl/etc/* e impostare il valore su TRUE.

Il valore DI JAVA\_HOME viene aggiornato quando il plug-in viene aggiornato o quando il servizio caricatore di plug-in (SPL) di SnapCenter viene riavviato. Prima di aggiornare o riavviare SPL, se si aggiunge IL parametro SKIP JAVAHOME UPDATE e si imposta il valore su TRUE, IL valore DI JAVA\_HOME non viene aggiornato.

• È necessario aver eseguito il backup di tutti i file di configurazione SnapCenter modificati sull'host del server SnapCenter o sul plug-in host.

Esempi di file di configurazione di SnapCenter: SnapDriveService.exe.config, SMCoreServiceHost.exe.config e così via.

#### **A proposito di questa attività**

- La procedura di aggiornamento posiziona l'host Windows, Linux o AIX in modalità "maintenance", impedendo all'host di eseguire qualsiasi processo pianificato.
- Per il plug-in SnapCenter per Microsoft SQL Server, il plug-in SnapCenter per Microsoft Exchange Server e il plug-in SnapCenter per Microsoft Windows, si consiglia di aggiornare sia il server che gli host dei plug-in alla versione 4.7 affinché IL PERCORSO SCRIPT venga eseguito.

Per le pianificazioni di backup e verifica esistenti con prescritture e postscript attivati nel criterio, le operazioni di backup continueranno a funzionare dopo l'aggiornamento.

Nella pagina **Dettagli lavoro**, un messaggio di avviso consiglia al cliente di copiare gli script nel PERCORSO\_SCRIPT e modificare il criterio per fornire un percorso relativo al PERCORSO\_SCRIPT. Per il lavoro del ciclo di vita clone, il messaggio di avviso viene visualizzato a livello di lavoro secondario.

#### **Fasi**

- 1. Nel riquadro di navigazione a sinistra, fare clic su **hosts** > **Managed hosts**.
- 2. Aggiornare gli host eseguendo una delle seguenti operazioni:
	- Se la colonna Overall Status (Stato generale) visualizza "Upgrade Available" (aggiornamento disponibile) per uno degli host, fare clic sul nome host ed eseguire le seguenti operazioni:
		- i. Fare clic su **altre opzioni**.
		- ii. Selezionare **Ignora precheck** se non si desidera verificare se l'host soddisfa i requisiti per l'aggiornamento del plug-in.
		- iii. Fare clic su **Upgrade** (Aggiorna).

Se si desidera aggiornare più host, selezionare tutti gli host e fare clic su **in i**, Quindi fare clic su **Upgrade** > **OK**.

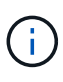

◦

Tutti i plug-in del pacchetto vengono selezionati, ma solo i plug-in installati con la versione precedente di SnapCenter vengono aggiornati e i plug-in rimanenti non vengono installati. Per installare qualsiasi nuovo plug-in, utilizzare l'opzione **Aggiungi plug-in**.

Se non è stata selezionata la casella di controllo **Ignora precheck**, l'host viene validato per verificare se soddisfa i requisiti per l'installazione del plug-in. Se i requisiti minimi non vengono soddisfatti, vengono visualizzati messaggi di errore o di avviso appropriati. Dopo aver risolto il problema, fare clic su **Upgrade** (Aggiorna).

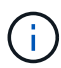

Se l'errore riguarda lo spazio su disco o la RAM, è possibile aggiornare il file web.config che si trova in C: File di programma NetApp SnapCenter WebApp o i file di configurazione PowerShell che si trovano in C: Windows System 32, WindowsPowerShell v1.0, moduli SnapCenter per modificare i valori predefiniti. Se l'errore riguarda i parametri rimanenti, è necessario risolvere il problema e convalidare nuovamente i requisiti.

#### **Informazioni sul copyright**

Copyright © 2024 NetApp, Inc. Tutti i diritti riservati. Stampato negli Stati Uniti d'America. Nessuna porzione di questo documento soggetta a copyright può essere riprodotta in qualsiasi formato o mezzo (grafico, elettronico o meccanico, inclusi fotocopie, registrazione, nastri o storage in un sistema elettronico) senza previo consenso scritto da parte del detentore del copyright.

Il software derivato dal materiale sottoposto a copyright di NetApp è soggetto alla seguente licenza e dichiarazione di non responsabilità:

IL PRESENTE SOFTWARE VIENE FORNITO DA NETAPP "COSÌ COM'È" E SENZA QUALSIVOGLIA TIPO DI GARANZIA IMPLICITA O ESPRESSA FRA CUI, A TITOLO ESEMPLIFICATIVO E NON ESAUSTIVO, GARANZIE IMPLICITE DI COMMERCIABILITÀ E IDONEITÀ PER UNO SCOPO SPECIFICO, CHE VENGONO DECLINATE DAL PRESENTE DOCUMENTO. NETAPP NON VERRÀ CONSIDERATA RESPONSABILE IN ALCUN CASO PER QUALSIVOGLIA DANNO DIRETTO, INDIRETTO, ACCIDENTALE, SPECIALE, ESEMPLARE E CONSEQUENZIALE (COMPRESI, A TITOLO ESEMPLIFICATIVO E NON ESAUSTIVO, PROCUREMENT O SOSTITUZIONE DI MERCI O SERVIZI, IMPOSSIBILITÀ DI UTILIZZO O PERDITA DI DATI O PROFITTI OPPURE INTERRUZIONE DELL'ATTIVITÀ AZIENDALE) CAUSATO IN QUALSIVOGLIA MODO O IN RELAZIONE A QUALUNQUE TEORIA DI RESPONSABILITÀ, SIA ESSA CONTRATTUALE, RIGOROSA O DOVUTA A INSOLVENZA (COMPRESA LA NEGLIGENZA O ALTRO) INSORTA IN QUALSIASI MODO ATTRAVERSO L'UTILIZZO DEL PRESENTE SOFTWARE ANCHE IN PRESENZA DI UN PREAVVISO CIRCA L'EVENTUALITÀ DI QUESTO TIPO DI DANNI.

NetApp si riserva il diritto di modificare in qualsiasi momento qualunque prodotto descritto nel presente documento senza fornire alcun preavviso. NetApp non si assume alcuna responsabilità circa l'utilizzo dei prodotti o materiali descritti nel presente documento, con l'eccezione di quanto concordato espressamente e per iscritto da NetApp. L'utilizzo o l'acquisto del presente prodotto non comporta il rilascio di una licenza nell'ambito di un qualche diritto di brevetto, marchio commerciale o altro diritto di proprietà intellettuale di NetApp.

Il prodotto descritto in questa guida può essere protetto da uno o più brevetti degli Stati Uniti, esteri o in attesa di approvazione.

LEGENDA PER I DIRITTI SOTTOPOSTI A LIMITAZIONE: l'utilizzo, la duplicazione o la divulgazione da parte degli enti governativi sono soggetti alle limitazioni indicate nel sottoparagrafo (b)(3) della clausola Rights in Technical Data and Computer Software del DFARS 252.227-7013 (FEB 2014) e FAR 52.227-19 (DIC 2007).

I dati contenuti nel presente documento riguardano un articolo commerciale (secondo la definizione data in FAR 2.101) e sono di proprietà di NetApp, Inc. Tutti i dati tecnici e il software NetApp forniti secondo i termini del presente Contratto sono articoli aventi natura commerciale, sviluppati con finanziamenti esclusivamente privati. Il governo statunitense ha una licenza irrevocabile limitata, non esclusiva, non trasferibile, non cedibile, mondiale, per l'utilizzo dei Dati esclusivamente in connessione con e a supporto di un contratto governativo statunitense in base al quale i Dati sono distribuiti. Con la sola esclusione di quanto indicato nel presente documento, i Dati non possono essere utilizzati, divulgati, riprodotti, modificati, visualizzati o mostrati senza la previa approvazione scritta di NetApp, Inc. I diritti di licenza del governo degli Stati Uniti per il Dipartimento della Difesa sono limitati ai diritti identificati nella clausola DFARS 252.227-7015(b) (FEB 2014).

#### **Informazioni sul marchio commerciale**

NETAPP, il logo NETAPP e i marchi elencati alla pagina<http://www.netapp.com/TM> sono marchi di NetApp, Inc. Gli altri nomi di aziende e prodotti potrebbero essere marchi dei rispettivi proprietari.